# tehnot=ka

[https://tehnoteka.rs](https://tehnoteka.rs/?utm_source=tehnoteka&utm_medium=pdf&utm_campaign=click_pdf)

# **Uputstvo za upotrebu (kratko EN)**

PowerColor AMD Radeon RX 550 Red Dragon Low Profile 2GB GDDR5 64-bit grafička kartica

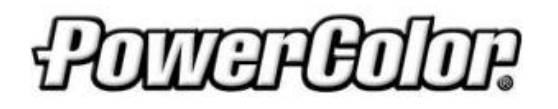

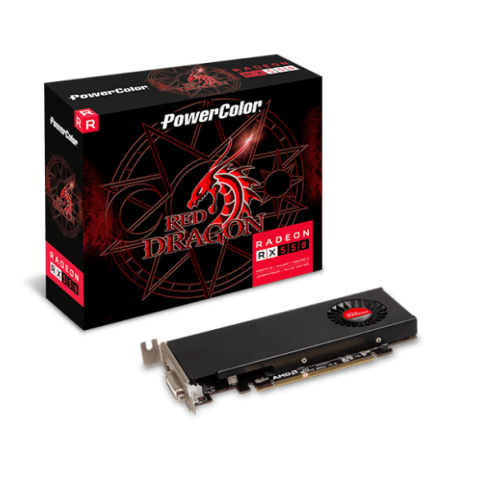

Tehnoteka je online destinacija za upoređivanje cena i karakteristika bele tehnike, potrošačke elektronike i IT uređaja kod trgovinskih lanaca i internet prodavnica u Srbiji. Naša stranica vam omogućava da istražite najnovije informacije, detaljne karakteristike i konkurentne cene proizvoda.

Posetite nas i uživajte u ekskluzivnom iskustvu pametne kupovine klikom na link:

[https://tehnoteka.rs/p/powercolor-amd-radeon-rx-550-red-dragon-low-profile-2gb](https://tehnoteka.rs/p/powercolor-amd-radeon-rx-550-red-dragon-low-profile-2gb-gddr5-64-bit-graficka-kartica-akcija-cena/?utm_source=tehnoteka&utm_medium=pdf&utm_campaign=click_pdf)[gddr5-64-bit-graficka-kartica-akcija-cena/](https://tehnoteka.rs/p/powercolor-amd-radeon-rx-550-red-dragon-low-profile-2gb-gddr5-64-bit-graficka-kartica-akcija-cena/?utm_source=tehnoteka&utm_medium=pdf&utm_campaign=click_pdf)

# **Quick Installation Guide**

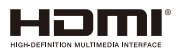

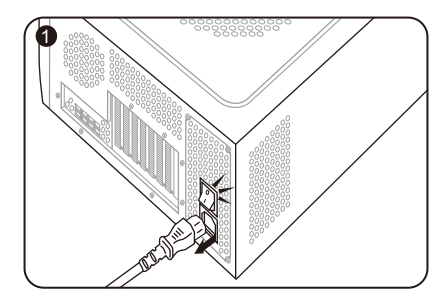

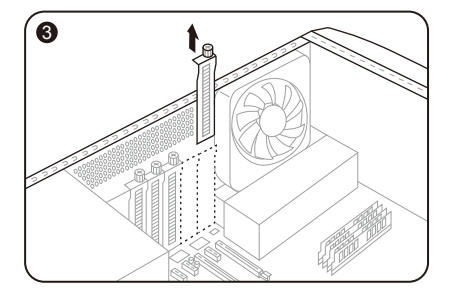

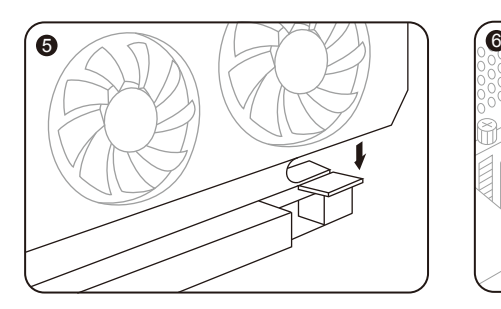

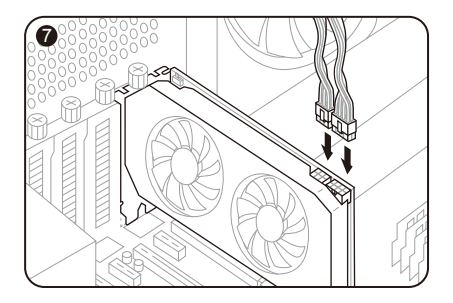

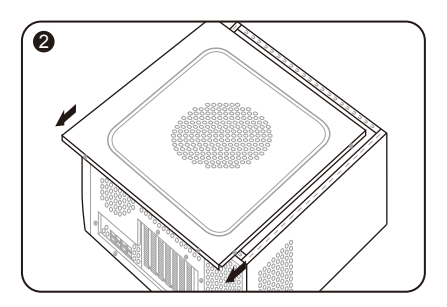

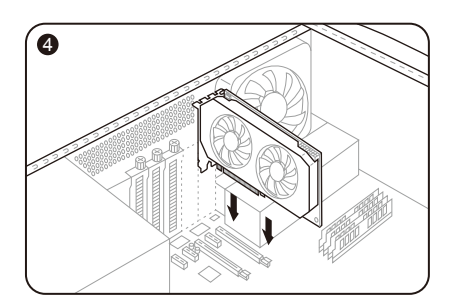

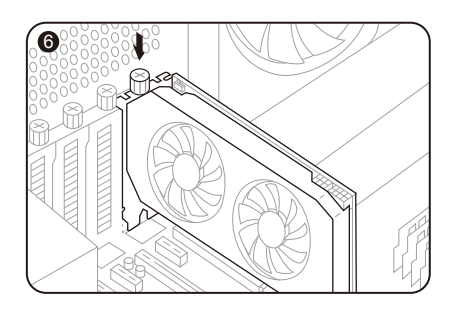

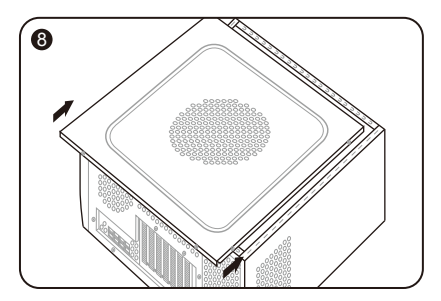

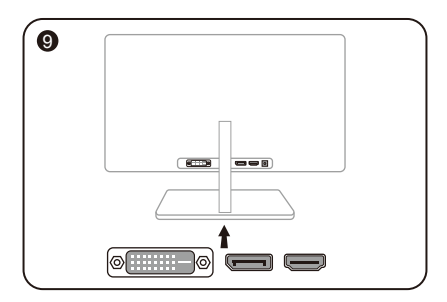

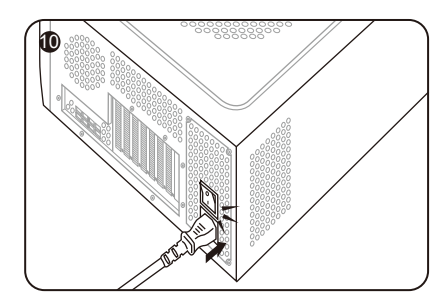

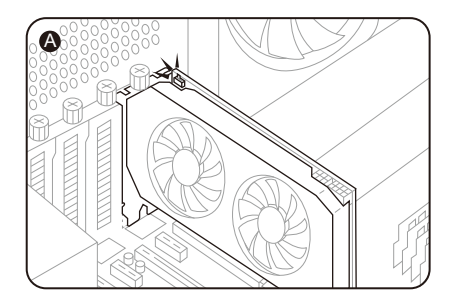

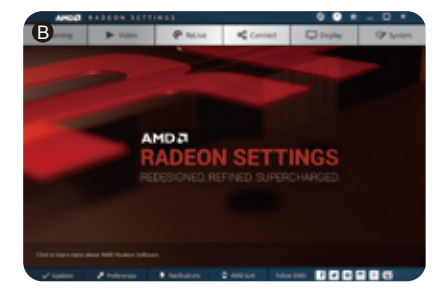

# **Quick Installation Guide**

# **Package Contents**

- 1. Graphics Card
- 2. User's Manual
- 3. Driver CD (Contents may vary by model)

## **System Requirements**

- 1. Expansion Slot: Motherboard with one or more PCI Express x16 slot.
- 2. Display: Monitor or other display device with compatible connectivity to the output interface of your graphics card.
- 3. Power requirement: Power Consumption differs by model.

 (For additional support details, please refer to: www.powercolor.com/ to calculate your minimum system power requirement.)

- 4. Operation System: Linux©/Windows® 10 (For additional support details, please refer to: https://www.amd.com/en/support)
- 5. Optical Driver Device (for CD installation)

## **Hardware Installation**

- Turn off computer, switch off the PSU, and disconnect the power cord.
- Open the case.
- O Open the case.<br>■ Remove any existing graphics card (if applicable) or PCIE slot covers. 3
- **O** Insert the Graphics Card into the PCIE slot.
- Make sure seating is secured with the PCIE 5
- locking mechanism in place.
- Secure graphics card to the PCIE bracket with Secure thumbscrew.
- Plug in the required external PCIE power connectors (if applicable) from the appropriate PC Power Supply Unit.
- Close the case.
- **8** Close the case.<br> **Connect the display cable into the corresponding** GPU display output port. 9
- **O** Power on System, booting to OS. (Removing all drivers for your previous card and performing a clean install of the new drivers is recommended.)

## **Software Installation**

- 1. Place the included driver disc into your CD/DVD Rom drive and the auto-run program will start.
- 2. Please select the appropriate options on the startup screen, following onscreen instructions to install the relevant application(s).
- 3. If the installation screen does not appear, go to "My Computer", double click on the optical drive icon, and then run [atisetup.exe].

4. You may need to reboot your PC once the driver installation is complete.

# **Additional Support (Optional)** A

- ※ If the graphics card has multiple BIOS switches, you can switch to your personal preference.
- 1. Confirm that the computer is powered off and switch the BIOS you want.
- 2. Reboot your PC.

 (For additional support details, please refer to: https://www.powercolor.com/ for specific model support)

# **AMD Radeon Setting Software Installation**  B

To take full advantage of the features and capabilities of your Radeon Graphics products, installing the most up-to-date Radeon Software is recommended.

1. Radeon WattMan:

 Take your gameplay to the next level by fine tuning your GPU voltage, engine clock, memory clock, fan speed, and temperature.

2. Radeon™ ReLive: Capture, stream and share your greatest moments.

(For more support, visit: https://www.amd.com/ en/support/driverhelp)

※Requires downloading the "AMD Settings" software included when installing the driver AMD/Radeon driver.

# 快速安装指南

## **产品包装内容**

- 1. 显卡。
- 2. 使用手册。
- 3. 驱动程序光碟。 (※视产品型号而定)

## **设备规格要求**

- 1. 主板:须具备一组PCI Express x16插槽。
- 2. 显示器:须与显卡的输出接口兼容。
- 3. 电源:须符合官方最低电源供应(W)。 (视产品型号而定,可参照以下网址查询: https://www.powercolor.com)
- 4. 操作系统:Linux©/Windows® 10。 (视产品型号而定,可参照以下网址查询: https://www.amd.com/en/support)
- 5. 光驱。

# **硬件安装**

- 1 请确认电脑电源已关闭,然后拔掉电源线。
- $\bm{2}$  取下机箱外盖。
- $\boldsymbol{3}$  选择欲安装的显卡插槽,并移除机箱的金属后档板。
- 1 将显卡插入插槽(拿取时避免手指压到风扇)。 4
- $\pmb{\Theta}$  确定显卡完整固定。
- $\bm{\delta}$  锁上档板螺丝。
- $\overline{\boldsymbol{\theta}}$  如果显卡有外接电源插孔,请从电源供应器插上对 应的外接电源线。
- $\bf 3$  装回机箱外盖。
- $\bf{Q}$  连接显示器线材到显卡输出接口。
- ❶ 连接电源线后将电脑开机。
	- (※如果您的电脑已装载其它显卡,请先卸载其它显 卡驱动程序,并将原显卡从您的电脑中移除。

## **软体安装**

- 1. 将附赠的驱动程序光碟放入光驱,自动执行程式会 开启安装画面。
- 2. 请按照画面显示操作,遵照画面的指示安装软体。
- 3. 若光碟放入光驱并未自动执行,请进入电脑并开启 光驱图示点击[atisetup.exe]即可。
- 4. 完成驱动程序安装后,可能需要再重新启动您的电 脑。

# **其他功能** A

多BIOS开关切换(选择性使用)

(※如该显卡有搭载多BIOS开关,可按照个人需 求切换使用。)

- 1. 请确认电脑电源已关闭,切换成欲使用的 BIOS。
- 2. 重新开机即可。

 (视产品型号而定,可参照以下网址查询: https://www.powercolor.com)

# **AMD Radeon 设置软件使用指南** B

针对游戏,视频及显示器,可以进一步设定AMD 显卡相关功能以增进最佳体验。

- 1. WattMan技术 可用于即时监控,自订调整显卡性能。
- 2. ReLive技术 可用于画面撷取,录制,游戏直播,支援游戏串 流。

(可参照以下网址查询:https://www.amd.

com/en/support// driverhelp)

 ※请确认安装驱动程序时包含此软件项目 "AMD设置"。

# **快速安裝指南**

- 1. 顯示卡。
- 2. 使用手冊。
- 3. 驅動程式光碟。 (※視產品型號而定將使用驅動下載連結取代)
- 1. 主機板:須具備一組PCI Express x16插槽。
- 2. 顯示器:須支援顯示卡之輸出介面。
- 3. 電源供應器:須符合官方最低電源供應 (W)。 (視產品型號而定,可參照以下網址查詢 : https://www.powercolor.com/tw)
- 4. 作業系統:Linux©/Windows® 10。 (視產品型號而定,可參照以下網址查詢 : https://www.amd.com/en/support)
- 5. 光碟機。
- $\bigcirc$  請確認電腦電源已關閉,然後拔掉電源線。
- $\bm{2}$  取下機箱外蓋。
- ❸ 選定欲安裝的顯示卡插槽,並移除機箱的金屬 後檔板。
- ❹ 將顯示卡插入插槽 (拿取時避冤手指壓到風扇)  $\circ$
- $\bm{\Theta}$  確定顯示卡完整固定。
- $\bigcirc$  鎖上檔板螺絲。
- $\bigcirc$  如果顯示卡有外接電源插孔,請從電源供應器 插上對應的外接電源線。
- $\bm{\mathsf{\Theta}}$  裝回機箱外蓋。

**彸慏蒸耇"**

- $\bm{\mathsf{\Theta}}$  連接顯示器線材到顯示卡輸出埠。
- ❶ 連接電源線後將電腦開機。 (※如果您的電腦已裝載其它顯示卡,請先解除 安裝其顯示卡的驅動程式,並將原顯示卡從您 的電腦中移除。
- 1. 將附贈的驅動程式光碟放入光碟機,自動執行 程式會開啟安裝畫面。
- 2. 請按照畫面顯示的選項點選, 遵照畫面的指示 安裝軟體。
- 3. 若光碟放入光碟機並未自動執行,請進入電腦 並開啟光碟機圖示點擊 [atisetup.exe] 即可。
- 4. 完成驅動程序安裝後,可能需再重新啓動您的 電腦。

A

多BIOS開關切換(選擇性使用)

(※如該顯示卡有搭載多BIOS開關,可按照個 人需求切換使用。)

- 1. 請確認電腦電源已關閉,切換欲使用的 BIOS。
- 2. 重新開機即可。 (視產品型號而定,可參照以下網址查詢 : https://www.powercolor.com/tw)

## **B** AMD Radeon Setting

針對遊戲、影像及顯示器,可以進一步設定 AMD顯示卡相關功能以增進最佳體驗。

- 1. WattMan技術 可用於即時監控,自訂調整顯示卡性能。
- 2. ReLive技術 可用於畫面擷取、錄製、遊戲直播,支援遊 戲串流。

(可參照以下網址查詢 : https://www.amd. com/en/support/driverhelp)

※請確認安裝驅動程式時包含此軟體項目 "AMD Settings"。

# **Installationsanleitung**

#### **Lieferumfang**

- 1. Grafikkarte
- 2. Handbuch
- 3. Treiber-CD

(Der Inhalt kann je nach Modell abweichen)

#### **Systemanforderungen**

- 1. Erweiterungssteckplätze: Mainboard mit einem oder mehreren PCI Express x16 Steckplätzen.
- 2. Display: Monitor oder andere Anzeigevorrichtung mit den zu Ihrer Grafikkarte kompatiblen Anschlüssen.
- 3. Netzteil: Die Leistungsaufnahme hängst vom jeweiligen Modell ab. (Auf www.powercolor.com/ können Sie den minimalen Systemleistungsbedarf berechnen.)
- 4. Betriebssystem: Linux©/Windows® 10 (Weitere Informationen finden Sie unter: https://www. amd.com/en/support)
- 5. Optisches Laufwerk (für Treiber-CD)

#### **Hardware-Einbau**

- Fahren Sie den Computer herunter, schalten Sie das 1 Netzteil aus und ziehen Sie das Netzkabel ab.
- **2** Offnen Sie das PC-Gehäuse.
- Entfernen Sie die Grafikkarten (falls eingebaut) oder 3 die PCIe-Steckplatzblende(n).
- Stecken Sie die Grafikkarte in den PCIe-Steckplatz. 4
- Vergewissern Sie sich, dass die Grafikkarte in dem 5 PCIe-Verriegelungsmechanismus richtig eingerastet ist.
- Befestigen Sie die Grafikkarte mit Rändelschrauben 6 im PCIe-Rahmen des PC-Gehäuses.
- Stecken Sie die erforderlichen PCIe-Stromstecker 7 (falls vorhanden) vom entsprechenden PC-Netzteil ein.
- **3** Schließen Sie das PC-Gehäuse.
- Verbinden Sie das Monitorkabel mit dem 9 entsprechenden Anzeigeausgangsport der Grafikkarte.
- Schalten Sie den PC ein und booten Sie das 10 Betriebssystem. (Es wird empfohlen die Treiber der vorherigen Grafikkarte zu entfernen und dann die neuen Treiber zu installieren.)

#### **Software-Installation**

- 1. Legen Sie die mitgelieferte Treiber-CD in Ihr CD/DVD-ROM-Laufwerk, damit das Autostart-Programm gestartet wird.
- 2. Bitte wählen Sie die entsprechenden Optionen auf dem Startbildschirm aus und folgen Sie den Anweisungen auf dem Bildschirm, um die entsprechende(n) Anwendung(en) zu installieren.
- 3. Wenn der Installationsbildschirm nicht erscheint, gehen Sie im Explorer auf "Arbeitsplatz", doppelklicken Sie das Symbol des optischen Laufwerks und führen Sie dann die [atisetup.exe] aus.

4. Möglicherweise müssen Sie Ihren PC neu starten, sobald die Treiberinstallation abgeschlossen ist.

## **Zusätzliche Unterstützung (Optional)** A

- ※ Wenn die Grafikkarte über einen Switch für mehrere BIOS-Versionen verfügt, können Sie diese auf Wunsch wechseln.
- 1. Vergewissern Sie sich, dass der Computer ausgeschaltet ist und schalten Sie dann auf das gewünschte BIOS um.
- 2. Starten Sie den PC neu. (Weitere Informationen zu den genauen Modellen finden Sie unter: https://www.powercolor.com/)

## **AMD Radeon Setting Software Installation** B

Um die Vorteile und alle Funktionen der Radeon Graphics Produkte voll auszuschöpfen, wird die Installation der aktuellsten Radeon-Software empfohlen.

1. Radeon Wattman:

Bringen Sie Ihr Gameplay auf die nächste Stufe und optimieren Sie die GPU-Spannung, GPU-Takt, Speichertakt, Lüfterdrehzahl und Temperatur.

2. Radeon™ ReLive: Aufnehmen, Streamen und Teilen der schönsten Momente. (Für weitere Informationen besuchen Sie:

https://www.amd.com/ en/support/driverhelp)

※ Erfordert das Herunterladen der "AMD Settings". Software, die bei der Installation des AMD/Radeon-Treibers mitgeliefert wird.

# **Guía de Instalación rápida**

#### **Contenido**

- 1. Tarieta Gráfica
- 2. Manual de Usuario
- 3. CD de controladores (El contenido puede variar en función del modelo)

#### **Requerimientos del Sistema**

- 1. Slot de expansión: Placa Base con uno o más slots PCI Express x16
- 2. Pantalla: Monitor o cualquier otro dispositivo de visualización con compatibilidad con el interfaz de salida de su tarjeta gráfica
- 3. Requerimientos de alimentación: Los consumos difieren según el modelo (Para asistencia adicional, consultar www.powercolor.com/ para calcular los requerimientos mínimos de potencia de su sistema)
- 4. Sistema Operativo: Linux©/Windows® 10 (Para asistencia adicional, por favor consultar www.powercolor.com/en/support)
- 5. Unidad óptica (Para CD de instalación)

#### **Instalación del Hardware**

- Apague el PC, la fuente de alimentación y 1 desconecte el cable de la fuente
- Abra la caja 2
- ❸ Extraiga cualquier tarjeta gráfica existente
- Inserte la nueva tarjeta gráfica en el slot PCIE 4
- Asegúrese de que el mecanismo de anclaje está 5 en su lugar (habilitado)
- Asegure la tarjeta gráfica al anclaje PCIE con un 6 destornillador
- Conecte los cables PCIE de la fuente de alimentación (si aplica)
- **®** Cierre la caja
- **O** Conecte el cable de la pantalla al correspondiente puerto de video de la GPU
- **⋒** Ponga en marcha el sistema, arrancando el Sistema Operativo (desinstale los controladores de su antigua tarjeta gráfica y haga una instalación limpia de los nuevos controladores)

#### **Instalación del Software**

- 1. Inserte el disco de drivers dentro de su unidad de CD/DVD y el arranque automático se iniciará
- 2. Por favor, seleccione la opción apropiada en la pantalla de inicio y siga las instrucciones en pantalla para instalar las aplicaciones necesarias
- 3. Si la pantalla de instalación no aparece, vaya a "Mi PC", haga doble click en el icono de la unidad óptica y ejecute atisetup.exe

4. Podría ser necesario reiniciar el sistema una vez se haya completado la instalación del controlador.

## **Soporte Adicional (Opcional)** A

※ Si la tarjeta gráfica tiene interruptor para varias BIOS, puede alternar según sus preferencias

- 1. Confirmar que el PC está apagado y habilitado
- el switch en la BIOS que deseé
- 2. Reinicie el PC (Para asistencia adicional, por favor consultar www.powercolor.com/ para obtener el soporte de su modelo concreto)

#### **Instalación del software de configuración de AMD**  B **Radeon**

Para obtener ventajas sobre las características de sus productos Radeon Graphics, instale el software Radeon más actual.

1. Radeon Wattman:

 Lleva tus progresos al siguiente nivel ajustando el voltaje de la GPU, engine clock, memory clock, velocidad de los ventiladores y la temperatura

- 2. Radeon™ ReLive: Capture, suba y comparta sus mejores momentos (Para un mayor soporte, visite https://www.amd.com/en/support/driverhelp)
- ※Requiere la descarga del software "AMD Settings" incluido cuando instale los controladores AMD/Radeon.

# **Guia Rápido de Instalação**

#### **Conteúdo do pacote**

- 1. Placa Gráfica
- 2. Manual do Usuário
- 3. CD do driver (O conteúdo pode variar por modelo)

#### **Requisitos de sistema**

- 1. Slot de Expansão: Placa-mãe com um ou mais slots PCI Express x16.
- 2. Monitor: Monitor ou outro dispositivo de exibição com conectividade compatível com a interface de saída da sua placa gráfica.
- 3. Requisito de energia para alimentação: O consumo de energia difere por modelo. (Para obter detalhes adicionais sobre suporte, consulte: www.powercolor. com/ para calcular o requisito mínimo de energia do sistema.)
- 4. Sistema operacional: Linux © / Windows® 10 (Para obter detalhes adicionais sobre suporte, consulte: https://www.amd.com/en/support)
- 5. Dispositivo de Driver Ótico (para instalação de CD)

#### **Instalação de hardware**

- Desligue o computador, desligue a fonte de 1
- alimentação e desconecte o cabo de alimentação. 2 Abra o computador.
- Remova qualquer placa gráfica existente (se 3 aplicável) ou tampas do conector PCIE.
- 4 Insira a placa gráfica do conector PCIE.
- Certifique-se de que a placa esteja segura com o 5 mecanismo de segurança do PCIE
- Prenda a placa gráfica no suporte PCIE com o 6 parafuso de aperto manual.
- Conecte os conectores de alimentação externos 7 necessários do PCIE (se aplicável) da unidade de fonte de alimentação de PC apropriada.
- Feche o computador 8
- Conecte o cabo do monitor na porta de saída de 9 placa gráfica correspondente.
- Ligue o computador, remover para o sistema 10 operacional. (Não esqueça de desinstalar completamente todos drivers da sua placa gráfica anterior e executar uma instalação dos novos drivers = mais recomendado.)

#### **Instalação do software**

- 1. Coloque o disco do driver incluído na unidade de CD / DVD Rom e o programa de execução automática será iniciado.
- 2. Selecione as opções apropriadas na tela de inicialização, seguindo as instruções na tela para instalar o (s) aplicativo (s) relevante (s).
- 3. Se a tela de instalação não aparecer, vá para "Meu Computador", clique duas vezes no ícone da unidade óptica e execute [atisetup.exe].

4. Você pode precisar reiniciar o seu PC quando a instalação do driver estiver completa.

#### **Suporte Adicional (Opcional)** A

- ※ Se a placa gráfica tiver um interruptor para mais que uma BIOS, você poderá mudar para sua preferência pessoal.
- 1. Confirme se o computador está desligado e mude a BIOS desejada.
- 2. Reinicie o seu PC. (Para obter detalhes adicionais sobre suporte, consulte: https://www.powercolor.com/ para obter suporte específico do modelo)

#### **Instalação do software de configuração AMD Radeon** B

Para aproveitar ao máximo os recursos e capacidades dos seus produto Radeon, recomenda-se instalar o software Radeon mais recente.

1. Radeon Wattman:

Leve o seu jogo para o próximo nível ajustando a voltagem da GPU, o relógio do GPU, o clock da memória, a velocidade do ventilador e a temperatura.

2. Radeon™ ReLive: Capture, transmita e compartilhe seus melhores momentos.

(Para obter mais suporte, visite: https://www.amd.com/en/support/driverhelp)

※ Requer o download das "Configurações AMD" no software incluído ao instalar o driver da AMD / Radeon.

# Руководство по установке

#### Комплект поставки

- 1. Графическая карта
- 2. Документация
- 3. СD Диск с драйверами (комплект может меняться от модели)

#### Системные требования

- 1. Слот расширения: PCI Express x16.
- 2. Монитор: Монитор или другое устройство отображения, совместимое с интерфейсами вашей графической карты.
- 3. Рекомендуемая мощность БП: Требования к мощности БП может меняться в зависимости от модели карты. (Для получения дополнительной информации и списка минимальных системных требований обратитесь к нашему сайту: www.powercolor.com/)
- 4. Операционные Системы: Linux © / Windows®10 (Для дополнительной информации обратитесь к сайту: https://www.amd.com/en/support)
- 5. Оптический привод (для установки драйвера с CD)

#### Инструкция по установке

Выключите компьютер, отключите БП,

- отсоедините кабель питания от розетки. • Откройте корпус.
- **6** Извлеките другую видеокарту (если она есть) или удалите защитные крышки слотов PCIE.
- **Вставьте графическую карту в слот РСІЕ.**
- В Убедитесь, что карта установлена корректно и зафиксирована механизмом крепления PCIE.
- В Зафиксируйте карту с помошью винта.
- О Соедините внешние разъемы питания с картой(если это требуется).
- В Закройте корпус.
- **©** Присоедините кабель Монитора в соответствующий порт на видеокарте.
- **Включите систему, загрузите ОС. (Удалите все** драйвера, которые могли остаться от предыдущей графической карты, произведите установку новых драйверов)

#### Установка ПО

- 1. Вставьте CD из комплекта поставки в ваш CD/DVD Rom привод и программа установки запустится автоматически.
- 2. Выберите соответствующие варианты установки. следуйте инструкциям по установке на экране.
- 3. Если автозапуск установки не произойдёт, то перейдите к иконке "Этот компьютер" и дважды нажмите на иконку оптического привода, далее запустите программу [atisetup.exe].
- 4. Вам может потребоваться перезагрузить компьютер для окончания инсталляции драйвера.

#### А Дополнительная поддержка (Опционально)

- **Ж** Если графическая карта поддерживает несколько видов настроек BIOS, вы сможете переключаться на свои настройки.
- 1. Проверьте что компьютер отключен и переключите переключатель настроек BIOS.
- 2. Включите ваш компьютер. (Лля попучения лополнительной информации и проверки моделей и их особенностей обратитесь к нашему сайту: www.powercolor.com/)

#### • AMD Radeon Setting Software установка

Чтобы в полной мере воспользоваться функциями и возможностями ваших продуктов Radeon Graphics. установите последнюю версию Radeon Software.

1. Radeon Wattman:

Поднимите свой игровой процесс на новый уровень, настроив GPU voltage, тактовую частоту, частоту памяти, скорость врашения вентилятора и температуру.

2. Radeon™ ReLive:

передавайте и делитесь своими лучшими моментами.

(Для дополнительной информации обратитесь к сайту: https://www.amd.com/ en/support/driverhelp)

\* Требуется установка "AMD Settings" ПО включенного в CD Диск с драйверами

# **Hızlı Kurulum Kılavuzu**

#### **Paket İçeriği**

- 1. Grafik Kartı
- 2. Kullanıcı El Kitabı
- 3. Sürücü CD'si (İçerik modele göre değişebilir)

#### **Sistem Gereksinimleri**

- 1. Genişleme Yuvası: Bir veya daha fazla PCI Express x16 yuvasına sahip anakart.
- 2. Ekran: Grafik kartınızın çıkış arayüzüne uyumlu bir şekilde bağlanan monitör veya diğer ekran cihazı.
- 3. Güç gereksinimi: Güç tüketimi modele göre değişiklik gösterir.

(Minimum sistem güç gereksiniminizi hesaplayabileceğiniz daha detaylı bilgiye ulaşmak için lütfen https://www.powercolor.com/ adresini ziyaret edin.)

- 4. İşletim Sistemi: Linux©/Windows® 10 (Daha detaylı bilgi için lütfen https://www.amd.com/en/support adresini ziyaret edin.)
- 5. Optik Sürücü (CD kurulumu için)

#### **Donanım Kurulumu**

- Bilgisayarı kapatın, PSU'yu kapatın ve güç kablosunu 1 çıkarın.
- Kasayı açın. 2
- Mevcut grafik kartlarını (varsa) veya PCIE yuvası 3 kapaklarını çıkarın.
- Grafik Kartını PCIE yuvasına yerleştirin. 4
- **5** Oturma yerinin PCIE kilitleme mekanizması yerine sabitlendiğinden emin olun.
- Grafik kartını PCIE braketine tırtıklı vida ile sabitleyin. 6
- Gerekli harici PCIE güç konektörlerini (varsa) uygun 5 7 PC Güç Kaynağı ünitesinden takın.
- Kasayı kapatın. 8
- Ekran kablosunu ilgili GPU ekran çıkış portuna 9 bağlayın.
- Sistem'i çalıştırarak işletim sistemini başlatın. (Önceki 10 ekran kartınıza ait indirdiğiniz tüm sürücü dosyalarının kaldırılması ve yeni sürücülerin sisteme temiz bir şekilde yüklenmesi önerilir.)

#### **Yazılım Kurulumu**

- 1. Birlikte verilen sürücü diskini CD / DVD Rom sürücünüze yerleştirin; otomatik çalıştırma programı başlayacaktır.
- 2. Lütfen ilgili uygulamaları yüklemek için ekrandaki talimatları izleyerek başlangıç ekranında uygun secenekleri secin.
- 3. Kurulum ekranı görünmezse, "Bilgisayarım" a gidin, optik sürücü simgesine çift tıklayın ve ardından [atisetup.exe]'yi çalıştırın.
- 4. Sürücü kurulumu tamamlandıktan sonra PC'nizi yeniden başlatmanız gerekebilir.

# **Ek Destek (Opsiyonel)** A

- ※ Grafik kartında birden fazla BIOS anahtarı varsa, kişisel tercihinizi seçebilirsiniz.
- 1. Bilgisayarın kapalı olduğundan emin olun ve istediğiniz BIOS'a geçiş yapın.
- 2. Bilgisayarınızı yeniden başlatın. (Spesifik bir modelde ek destek için lütfen https://www.powercolor.com/ 'u ziyaret edin)

# **AMD Radeon Settings Yazılım Kurulumu** B

Radeon Graphics ürünlerinizin özelliklerinden ve becerilerinden tam olarak yararlanmak için en güncel Radeon Yazılımını yüklemeniz önerilir.

1. Radeon Wattman:

GPU voltajını, çekirdek hızını, bellek hızını, fan hızını ve sıcaklığı ayarlayarak oyun deneyiminizi bir üst seviyeye taşıyın.

2. Radeon™ ReLive:

En güzel anlarınızı yakalayın, aktarın ve paylaşın. (Daha detaylı bilgi için şu adresi ziyaret edin: https://www.amd.com/en/support/driverhelp)

※ AMD / Radeon sürücüsünü yüklerken dahilindeki "AMD Settings" yazılımının da indirilmesini gerektirir.

# **クイックセットアップガイド**

#### **パッケージ内容**

- 1. グラフィックスカード
- 2. クイックセットアップガイド
- 3. ドライバーCD (同梱物・付属品は製品によって異なります。)

#### **システム要件**

- 1. 拡張スロット: PCI Express x16準拠にて1スロット以 上備えたマザーボード。
- 2. ディスプレイ: 映像出力に互換性のあるディスプレイ。
- 3. 消費電力: モデルによって異なります。 (詳細はwww.powercolor.com/ を参照。)
- 4. OS : Windows® 10以降またはLinuxオペレーティン グシステム。 (詳細やサポートに関しては
	- https://www.amd.com/ja/support/を参照。)
- 5. 光学ドライブ (CD インストール)
- **ハードウェアのインストール**
- コンピューターの電源を切り、AC電源から外してくだ 1 さい。
- 2)PCケースを取り外してください。
- 必要に応じて古いグラフィックスカードとPCIeスロッ 3 トカバーを取り外してください。
- <mark>4</mark>)PCIeスロットに新しいグラフィックスカードを取り付 けます。
- 所定の位置に正しく設置されていることを確認します 5
- 。<br>8 グラフィックスカードをPCIeブラケットにネジ回しで 固定します。
- 必要に応じて適切にPC電源からPCIeの補助電源コ 7 ネクタに接続します。
- 8 PCケースを閉じます。
- 9 電源ケーブルを差し込み、グラフィックスカードの出力 とディスプレイを接続します。
- **❶ PCの電源を入れて、OSを起動します。** (古いグラフィックスカードドライバーのアンインストー ルを推奨します。)

### **ソフトウェアのインストール**

- 1. CD/DVDロムへドライバーのディスクを入れ、プログ ラムのインストールを実行します。
- 2. スタートアップの画面が出たら適切に選択し、表示さ れる指示の通りにアプリケーションをインストールし ます。
- 3. 画面に指示が表示されない場合は、「My Computer」 を開き、 ドライブアイコンをダブルクリックした後, 「atisetup.exe」を起動します。
- 4. ドライバーのインストールが完了したら、PCを再起動 します。

# **追加のサポート(任意)** A

- ※グラフィックスカードに複数のBIOSの切り替 えスイッチがある場合は、任意のBIOSを選択 可能です。
- 1. PCの電源が切れていることを確認し、任意の BIOSに切り替えます。
- 2. PCを再起動します。 (特定の製品モデルとサポートの詳細は https://www.powercolor.com/ を参照。)

# **AMD Radeon ソフトウェアのインストール** B

Radeonグラフィックス製品の機能と性能を十分に 活用するには、Radeonソフトウェアのインストール をお勧めします。

- 1. Radeon WattMan: GPUの電圧、エンジン・クロック、メモリー・クロッ ク、ファンの速度、そして温度を制御する、画期的 な電力管理ユーティリティーです。
- 2. ReLive技術 最高の瞬間やゲームの勝利を捉え、ストリーミン グし、共有しよう。 (サポート : https://www.amd. com/ja/support/driverhelp)
- ※ Radeon ドライバーのインストール時に 「AMD Settings」のダウンロードが必要です。

# 빠른 설치 가이드

### 제품 구성묵

- 1. 그래픽카드
- 2. 사용설명서
- 3. 드라이버CD
	- (구성물은 제품 모델별로 다를 수 있습니다.)

#### PC 요구사항

- 1. 확장 슬롯 : 1개 이상의 PCI Express x16 슬롯.
- 2. 디스플레이 : 그래픽카드의 출력 인터페이스와 호환되는 모니터 또는 디스플레이 장치.
- 3. PC 전원 : 그래픽카드 모델 별 요구되는 전원을 공급할 수 있는 전원공급장치가 장착된 PC. (각 그래픽카드 모델 별 요구되는 최소 또는 권장 전원 용량과 기타 자세한 내용은 www.nowercolor.com 을 참조하세요 )
- 4. 운영체제 : 윈도우즈® 10 또는 리눅스© (자세한 내용은 www.amd.com/ko/support 를 참조하세요 )
- 5. 광학드라이브 장치 : CD소프트웨어 설치를 위한 CDROM 드라이브(옴션)

#### 하드웨어 설치

- **4 PC를 종료하고, 전원공급장치에 연결되어 있는** 전원코드를 분리하세요.
- $\bigcirc$  PC 케이스를 여세요.
- ❸ 기존 그래픽카드가 있다면 먼저 제거하세요.
- 4 PCI Express x16 슬롯에 그래픽카드를 삽입합니다.
- **6 그**래픽카드가 PC 메인보드에 올바르게 장착될 때, PCI Express 잠금 장치의 의해 "딸깍"소리가 나며, 잠금 장치를 눌러서 제거하지 않는 한 그래픽카드 가 제거되지 않습니다.
- **◎** 그래픽카드의 PCI Express 브라켓을 PC 케이스에 스크류 등을 통해 고정하세요.
- $\bigcirc$  그래픽카드의 외부 전원 연결을 위해 PC 의 전원공급장치의 그래픽카드용 전원 케이블을 그래픽카드에 연결해주세요. (연결되지 않을 경우 그래픽카드는 정상적으로 동작하지 않습니다)
- **3 PC 케이스를 닫습니다.**
- ◎ 디스플레이 장치의 케이블을 그래픽카드 브라켓의 올바른 출력포트에 연결하세요. 전원코드를 연결하고 PC 전원을 켭니다.
- 1 정상적으로 사용하기 전까지 이전 그래픽카드의 드라이버 제거와 새로운 그래픽카드 드라이버의 설치가 필요합니다.

## 소프트웨어 설치

- 1. 동봉된 CD를 CD/DVD롬 드라이브에 삽입해 주세요. 자동으로 소프트웨어 설치 프로그램이 시작됩니다.
- 2. 드라이버와 관련된 소프트웨어를 설치를 위해 적절한 설치방법을 선택하세요.
- 3 석치하면이 나오지 않음 경우 "내 컨퓨터" 아이콘음 클릭, 실행 후 광학드라이브의 fatisetup.exel를 실행하세요.
- 4. 드라이버 설치가 끝나면 PC를 재 부팅해야 합니다.

## ▲ 추가 지워(선택사항)

- ※그래픽카드에 바이오스 설정 스위치가 있는 경우 두 가지 이상의 설정 모드를 통해 성능 또는 기타 설정 사항을 선택할 수 있습니다.
- 1. BIOS 모드를 변경하는 경우 반드시 PC전원이 OFF 되어 있는지 확인한 후 BIOS 스위치를 변경하세요
- 2. PC를 재부팅 합니다. (자세한 내용은 www.powercolor.com 을 방문하여 RIOS 스위치 지워 여부와 선택사항에 대해 알아볼 수 있습니다.)

## B AMD Radeon 설정 소프트웨어 설치

최대한의 활용을 위해 더욱 높은 성능과 다양한 설정을 위한 소프트웨어가 아래와 같이 제공된니다. 최신 Radeon 소프트웨어를 권장한니다.

- 1. Radeon WattMan: GPU 전압, 코어 클럭, 메모리 클럭, 쿨링 팬 속도 와 온도 조절 등 세부 설정을 통해 최고 수준의 게임 플레이를 경험할 수 있습니다.
- 2. Rel ive技術 게임 화면의 스크린샷 저장, 스트리밍 등 최고의 순간을 저장하고 공유할 수 있습니다. (자세한 사항은 www.amd.com/ko/support/driverhelp 를 방문하세요.)
- ※ AMD Radeon 드라이버릌 섴치핰 때 "AMD 설정" 소프트웨어를 반드시 다운로드 하여야 하니다

# **Quick Installation Guide**

# **อุปกรณ์ภายในกล่อง**

- 1. การ์ดจอ
- 2. คู่มือ
- 3. แผ่นซีดีไดรเวอร์
- (ข้อมูลอาจแตกต่างกันไปตามแต่ละรุ่น)

# **ความต้องการระบบ**

- 1. ช่องเสียบขยาย: เมนบอร์ดต้องมีช่อง PCI Express x16 ตั้งแต่หนึ่งช่องหรือมากกว่า
- 2. จอแสดงผล: มอนิเตอร์หรืออุปกรณ์แสดงผลอื่น ๆ ที่รองรับการเชื่อมต่อร่วมกับการ์ดจอของคุณ
- 3. ความต้องการพลังงาน: ปริมาณการใช้พลังงานจะแตกต่างกันไปในแต่ละรุ่น (สำหรับรายละเอียดเพิ่มเติม กรุณาเข้าสู่ www.powercolor.com/ เพื่อคำนวณพลังงานต่ำสุดที่ระบบของคุณต้องการ)
- 4. ระบบปฏิบัติการ: Linux©/Windows® 10 (สำหรับรายละเอียดเพิ่มเติม กรุณาเข้าสู่ https://www. amd.com/en/support)
- 5. อุปกรณ์ออปติคอลไดรฟ์ (สำหรับการติดตั้งผ่านแผ่นซีดี)

# **การติดตั้งฮาร์ดแวร์**

- 1) ปิดเครื่องคอมพิวเตอรฺ, ปิดสวิตชอุปการณจายไฟ และถอดสายพาวเวอร์ออก
- เปิดฝาเครื่อง 2
- 3) ถอดการดจอที่มีอยู่ออก (หากสามารถทำได) หรือถอดแผงครอบช่อง PCIE ออก
- 4 ไสการดจอลงไนชอง PCIE
- **5** ตรวจเช็คไหแน่ไจวาการดจออยู่ในตำแหน่งที่ถูกล๊อกด วยกลไกของช่อง PCIE
- 0 ล็อกการดจอเขากับแผง PCIE ดวยไขควง
- $\overline{\phantom{\prime}}$ ) เสียบสายจายพลังงานเพิ่มเติม (ไนกรณีจำเป็น) จากอุปกรณ์จ่ายไฟสำหรับเครื่อง PC ที่เหมาะสม
- ปิดฝาเครื่อง 8 9 เชื่อมสายตอจอแสดงผล เข้ากับพอร์ตส่งออกสัญญาณของการ์ดจอ
- **10** เปิดเครื่อง และเขาสูระบบปฏิบัติการ (กรุณาลบไดรเวอร์ของการ์ดจอที่ใช้งานก่อนหน้า และแนะนำให้ติดตั้งไดรเวอร์การ์ดจอปัจจุบันของคุณเ สียใหม่)

# **การติดตั้งซอฟต์แวร์**

- 1. ใส่แผ่นซีดีไดรเวอร์ในออปติคอล CD/DVD ไดรฟ์ จากนั้นโปรแกรมอัติโนมัติจะทำงาน
- 2. กรุณาเลือกตัวเลือกที่เหมาะสม จากหน้าต่างเริ่มต้น และดำเนินการตามคำแนะนำ เพื่อติดตั้งแอปพลิเคชันที่เกี่ยวข้อง
- 3. หากหน้าต่างการติดตั้งไม่แสดง ให้เข้าไปที่ "My Computer" ดับเบิ้ลคลิกที่ไอคอนของออปติคอลไดรฟ์ และเปิด atisetup.exe

4. คุณอาจจะต้องเริ่มการทำงานของ PC ใหม่อีกครั้ง หลังการติดตั้งไดรเวอร์เสร็จเรียบร้อย

# **การสนับสนุนเพิ่มเติม (ทางเลือก)** A

- ※ หากการ์ดจอของคุณมีหลายไบออส คุณสามาร ถสลับเพื่อปรับเปลี่ยนคุณสมบัติตามต้องการ
- 1. ตรวจสอบให้แน่ใจว่าคอมพิวเตอร์ถูกปิดเรียบร้อย จากนั้นจึงสามารถสลับไบออสตามที่คุณต้องการ
- 2. รีบู๊ต PC ของคุณอีกครั้ง (สำหรับรายละเอียดเพิ่มเติม กรุณาเข้าสู่: https://www.powercolor.com/ เพื่อการสนับสนุนเฉพาะรุ่น)

# **การติดตั้งซอฟต์แวร**์**AMD Radeon Setting**  B

เพื่อรับประโยชน์สูงสุดในคุณสมบัติและความสามารถข องผลิตภัณฑ์ Radeon Graphics แนะนำให้ทำการติดตั้งซอฟต์แวร์ Radeon รุ่นล่าสุด

- 1. Radeon Wattman: เข้าส<sup>ู่</sup>การเล่นเกมอีกระดับ ด้วยการปรับแต่ง GPU voltage, engine clock, memory clock, ความเร็วพัดลม และอุณหภูมิ
- 2. Radeon™ ReLive: จับภาพ, ถ่ายทอด และเผยแพร่ความทรงจำที่ดีที่สุดของคุณ (สำหรับการสนับสนุนเพิ่มเติม เข้าสู่: https://www.amd.com/en/support/driverhelp)
- ※ ต้องดาวน์โหลด "AMD Settings" ซอฟต์แวร์จะรวมอยู่ภายในเมื่อติดตั้งไดรเวอร์ AMD/Radeon

# tehnot=ka

Ovaj dokument je originalno proizveden i objavljen od strane proizvođača, brenda PowerColor, i preuzet je sa njihove zvanične stranice. S obzirom na ovu činjenicu, Tehnoteka ističe da ne preuzima odgovornost za tačnost, celovitost ili pouzdanost informacija, podataka, mišljenja, saveta ili izjava sadržanih u ovom dokumentu.

Napominjemo da Tehnoteka nema ovlašćenje da izvrši bilo kakve izmene ili dopune na ovom dokumentu, stoga nismo odgovorni za eventualne greške, propuste ili netačnosti koje se mogu naći unutar njega. Tehnoteka ne odgovara za štetu nanesenu korisnicima pri upotrebi netačnih podataka. Ukoliko imate dodatna pitanja o proizvodu, ljubazno vas molimo da kontaktirate direktno proizvođača kako biste dobili sve detaljne informacije.

Za najnovije informacije o ceni, dostupnim akcijama i tehničkim karakteristikama proizvoda koji se pominje u ovom dokumentu, molimo posetite našu stranicu klikom na sledeći link:

[https://tehnoteka.rs/p/powercolor-amd-radeon-rx-550-red-dragon-low](https://tehnoteka.rs/p/powercolor-amd-radeon-rx-550-red-dragon-low-profile-2gb-gddr5-64-bit-graficka-kartica-akcija-cena/?utm_source=tehnoteka&utm_medium=pdf&utm_campaign=click_pdf)[profile-2gb-gddr5-64-bit-graficka-kartica-akcija-cena/](https://tehnoteka.rs/p/powercolor-amd-radeon-rx-550-red-dragon-low-profile-2gb-gddr5-64-bit-graficka-kartica-akcija-cena/?utm_source=tehnoteka&utm_medium=pdf&utm_campaign=click_pdf)